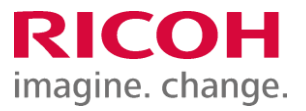

NETBegin BBパック Select PCウイルス対策オプション

ウイルス対策ソフト パソコン入れ替え時の移行手順書

Ver2.02

※ 本書に記載している製品・サービス名・会社名等の固有名詞は、各社の登録商標等です。

もくじ

#### はじめに Endpoint Protection の移行手順 (1) プログラムのアンインストール ・・・・・・・・・・・・ P2 Endpoint Protection の移行手順 (2) Trellix(McAfee) Agentのアンインストール ・・・・・・・・・・・・ P3 Endpoint Protection の移行手順 (3) システム情報の削除 ・・・・・・・・・・・・ P4 Endpoint Protection の移行手順 (4) 新規パソコンへのインストール ・・・・・・・・・・・・ P6 インストール状況の確認 ・・・・・・・・・・・・ P9

# はじめに

本作業は「NETBegin BBパック Select」PCウイルス対策オプションにおける対象製品「Endpoint Protection」のパソコン入れ 替え時の移行手順についてご説明させていただきます。 ※2022年1月よりブランド名が「McAfee」から「Trellix(トレリックス)」に変更されています。

Endpoint Protection の移行手順 (1)プログラムのアンインストール

1.プログラムのアンインストール

① Windows [スタートボタン] - [Windowsシステムツール] - [コントロールパネル] - [プログラム] - [プログラムと機能] 画 面から、以下【アンインストール対象のプログラム】をダブルクリックし、アンインストール確認画面で [はい] をクリックします。

## 【アンインストール対象のプログラム】

「Trellix Agent」を除く、以下インストールされている対象プログラムがあれば、手順を繰り返し実施してすべてアンインス トールしてください。

- ・Trellix(McAfee) Endpoint Security 脅威対策
- ・Trellix(McAfee) Endpoint Security 適応型脅威対策
- ・Trellix(McAfee) Endpoint Security Web 管理
- ・Trellix(McAfee) Endpoint Security ファイアウォール
- ・Trellix(McAfee) Endpoint Security プラットフォーム
- ・McAfee Product Improvement Program
- ・McAfee Data Exchange Layer

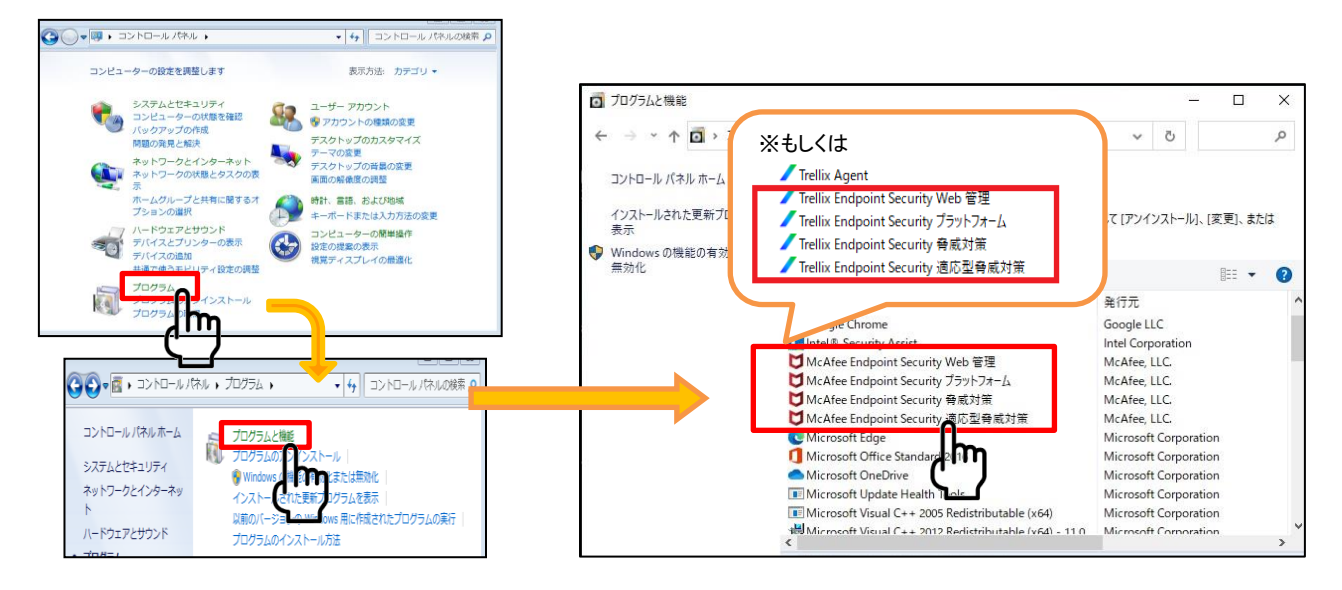

## ※状況によってインストールがされていないプログラムもあります。

※「Trellix(McAfee) Agent」のプログラムはコントロールパネルからはアンインストールできません。 ※Trellix(McAfee)関連のプログラムが「Trellix(McAfee)Agent」のみになったら[プログラムと機能] 画面を閉じてください。

次頁に続く

Endpoint Protection の移行手順 (2) Trellix(McAfee) Agentのアンインストール

② [スタートボタン] – [Windowsシステムツール] – [コントロールパネル] – [システムとセキュリティ] – [システム] の画面から、 [システムの種類] でビット数を確認します。

. . . . . . . . . . . . . . . . . . . .

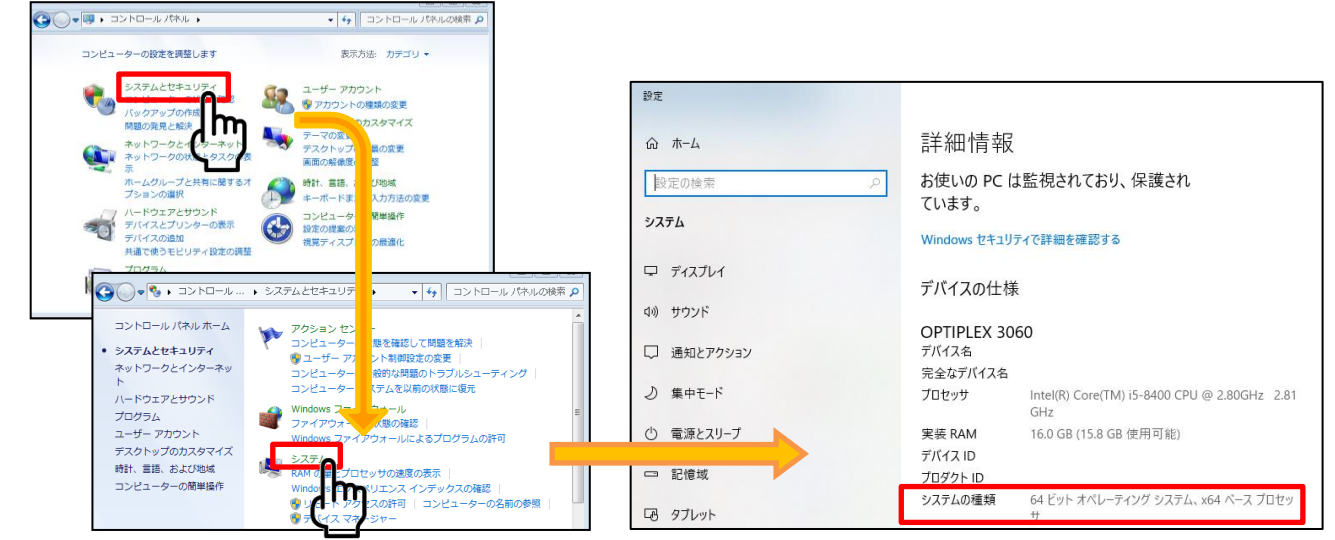

③ 以下のコマンドをコピーし、コマンドプロンプトへ貼り付け、実行して Trellix(McAfee) Agent をアンインストールします。 ※手順②で確認したビット数のコマンドを使用してください ※コピー&貼り付けで実行できない場合は、コマンドを手入力して実行できるか確認してください。またはブラウザで 「KB65863」と入力して検索すると同手順(64ビットのみ)のページがありますので、そこからコマンド をコピー&貼り付けして実行をお試しください。それでも実行できない場合は、実際にexeファイルが存在している かを確認してください。

64ビット オペレーティング システム の場合:

"C:¥Program Files¥mcafee¥Agent¥x86¥Frminst.exe" /forceuninstall

32ビット オペレーティング システム の場合:

"C:¥Program Files¥mcafee¥Agent¥Frminst.exe" /forceuninstall

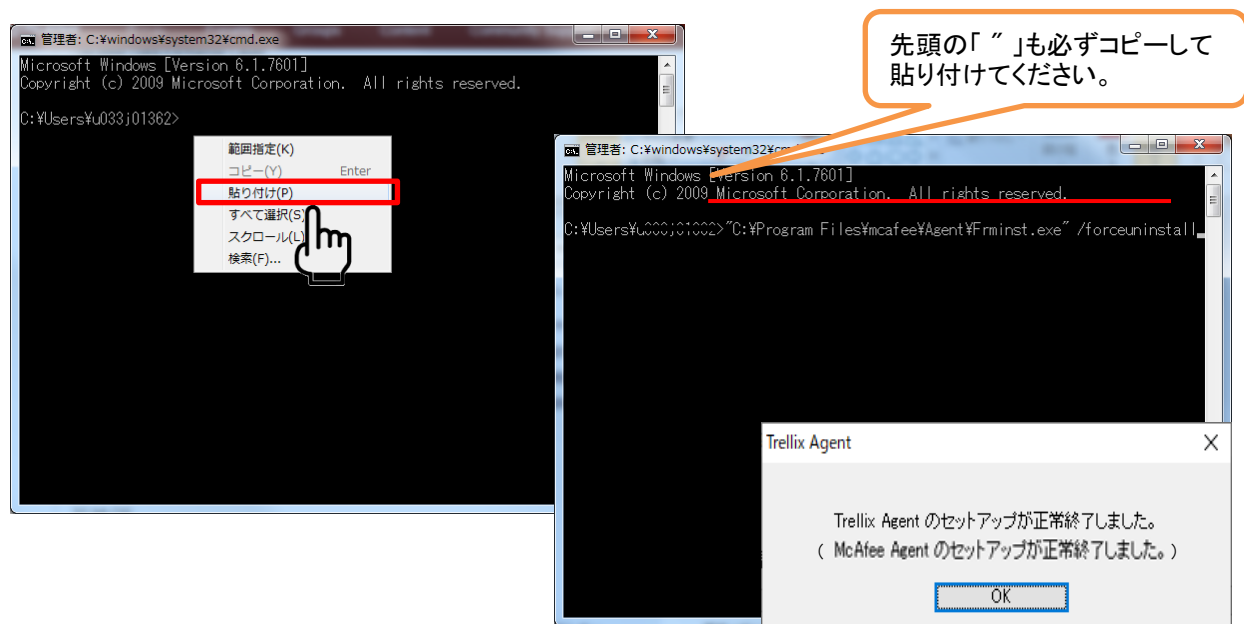

※アンインストールが完了すると「Trellix(McAfee) Agentのセットアップが正常終了しました」の画面が表示され ます。表示後、コマンドプロンプト画面を閉じてください。

次頁に続く

# Endpoint Protection の移行手順 (3) システム情報の削除

#### 管理コンソールのシステム情報削除

①インターネットブラウザで以下URLを開いて、管理コンソール(MVISION)にログインします。 https://auth.ui.trellix.com/

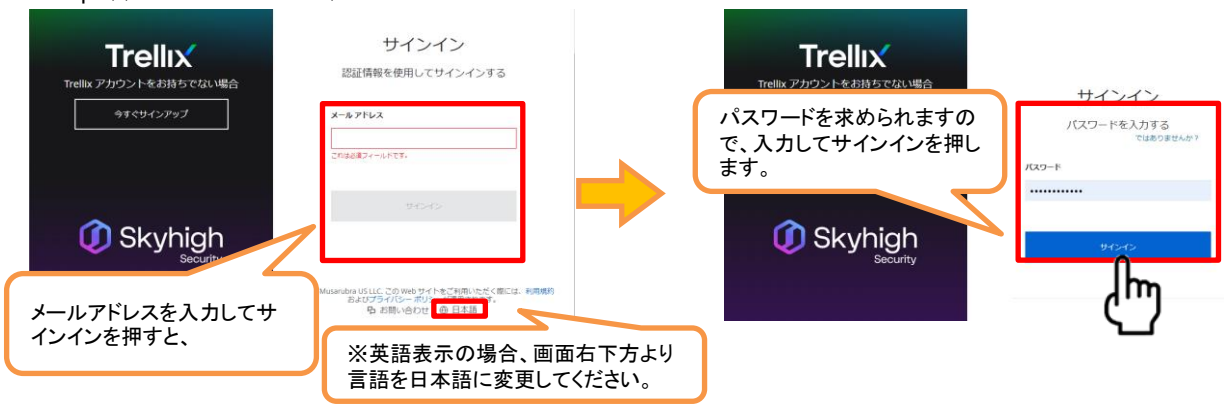

. . . . . . . . . . . . . . . . . . . .

補足:ご登録の「電子メールアドレス」と、設定したパスワードでログインして下さい。

※パスワードをお忘れの場合には、メールアドレスを入力してサインインを押した後の画面に表示される、「サイ ンインでヘルプが必要ですか?」から登録メールアドレスを入力しして「送信」をクリックして下さい。受信したパス ワードリセット用のメールの手順に従いパスワードをリセットしてください。

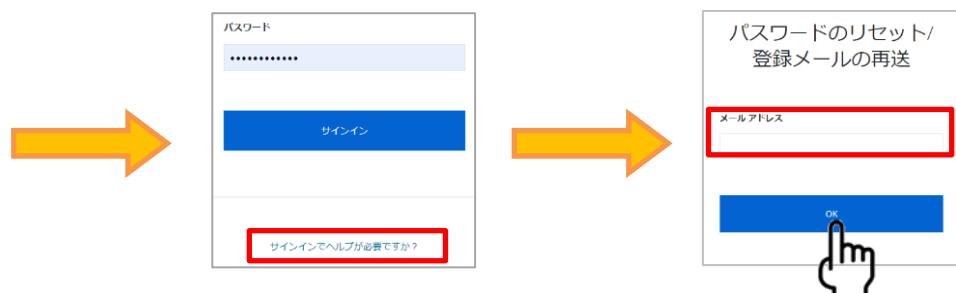

②ログイン後の画面で[システムツリー]をクリックし、システムツリーの画面で削除するシステム(アンインストールしたいコンピュー タ)にチェックを入れ、[アクション] - [ディレクトリ管理] - [削除] をクリックします。一括削除も可能です。

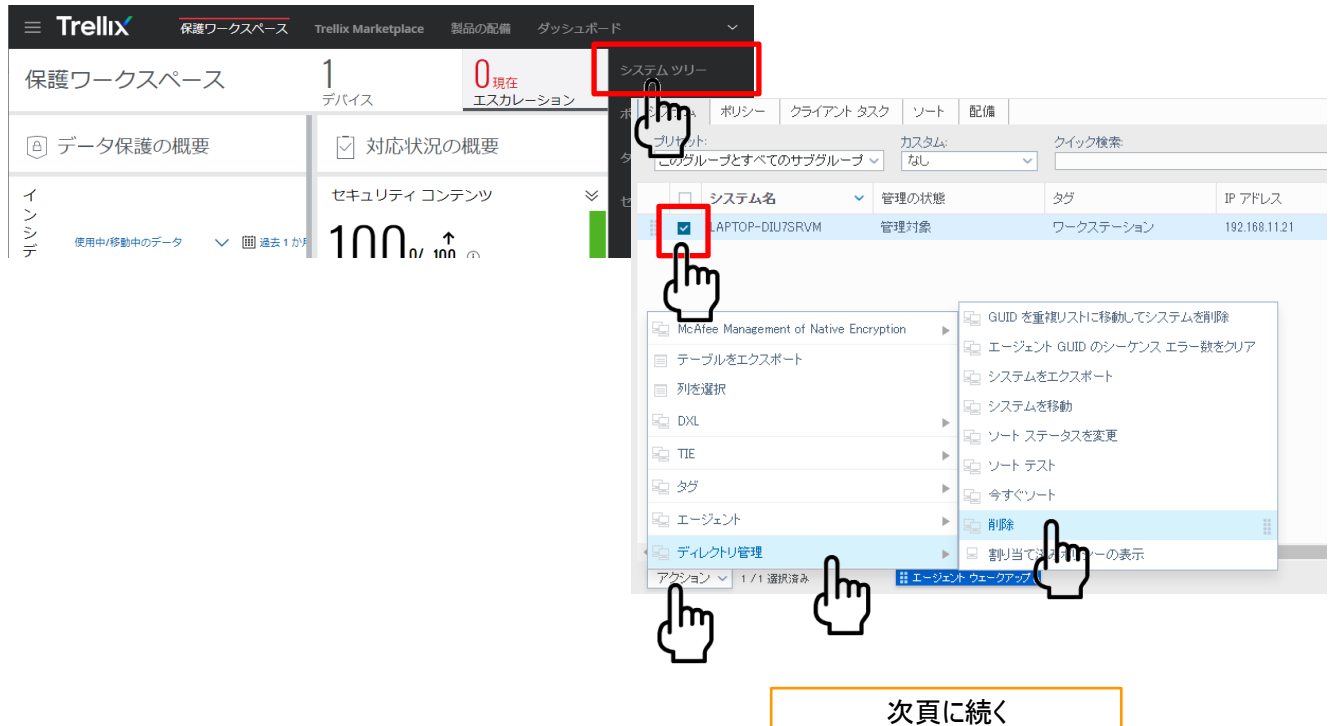

Endpoint Protection の移行手順 (3) システム情報の削除

③削除の確認画面で、項目のチェックを外した状態で[OK]を押します。該当のシステム名が即時削除されます。

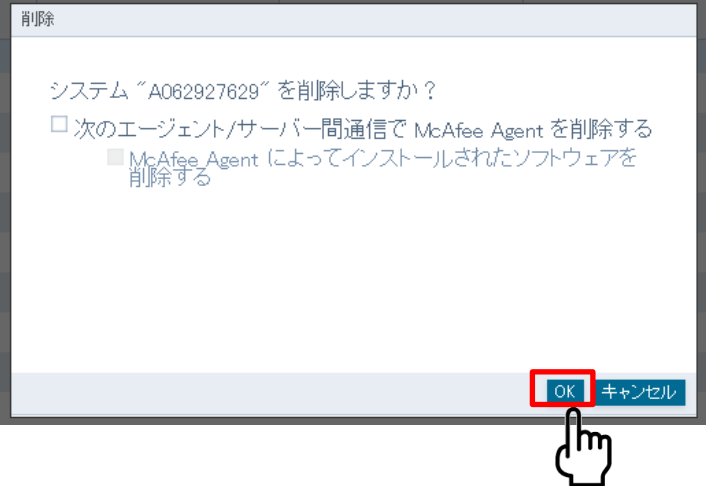

補足:

上記削除確認画面で以下の項目2つにチェックを付け、[OK]ボタンを押すと、クライアント側端末とサーバ間の通信 が行われるタイミング(1時間置き)で、端末側のプログラムが削除されます。(※手動削除している場合は不要)

・次のエージェント/サーバ間通信でMcAfeex Agentを削除する ・McAfee Agentによってインストールされたソフトウェアを削除する

④ 画面右上のアイコンより[ログオフ]をクリックします。

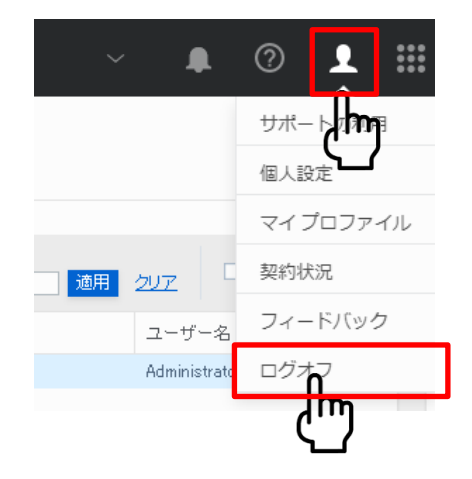

# Endpoint Protection の移行手順(4)新規パソコンへのインストール

#### 管理コンソールからのインストール

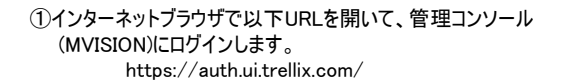

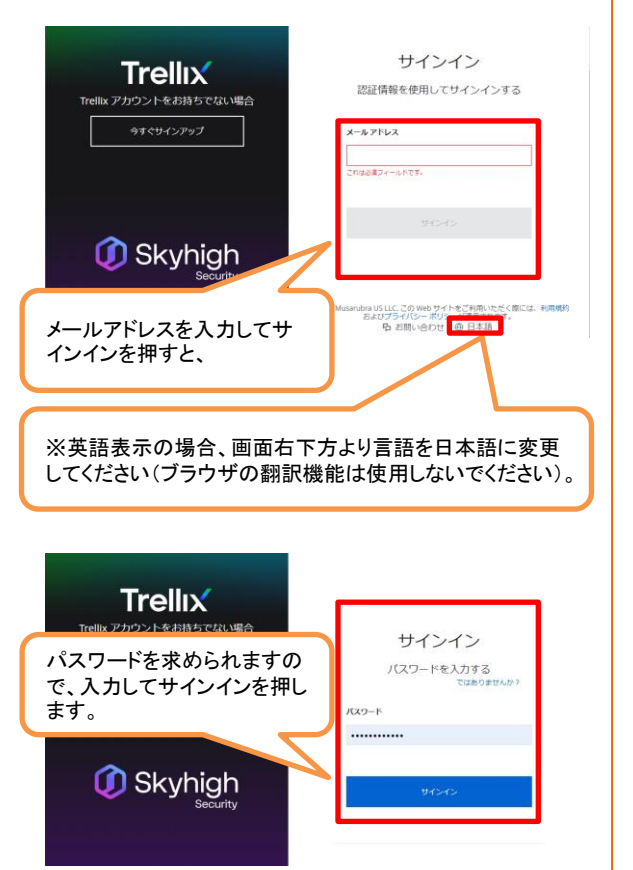

補足:ご登録の「電子メールアドレス」と、設定したパス ワードでログインして下さい。

※パスワードをお忘れの場合には、サインインボタ ンの下にある「サインインでヘルプが必要ですか?」 から登録メールアドレスを入力しして「送信」をクリッ クして下さい。受信したメールを開き、[パスワードの リセット]ボタンをクリック後、新しいパスワード入力し てログインします。

#### ②下記画面が表示されますので、「Trellix ePO」をクリックします。

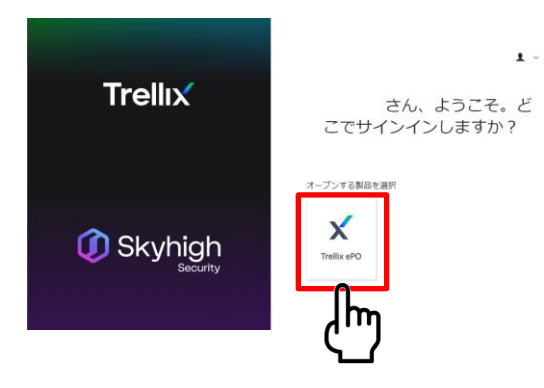

③[保護ワークスペース]画面が表示されますので、[製品の配備]をクリックし ます。

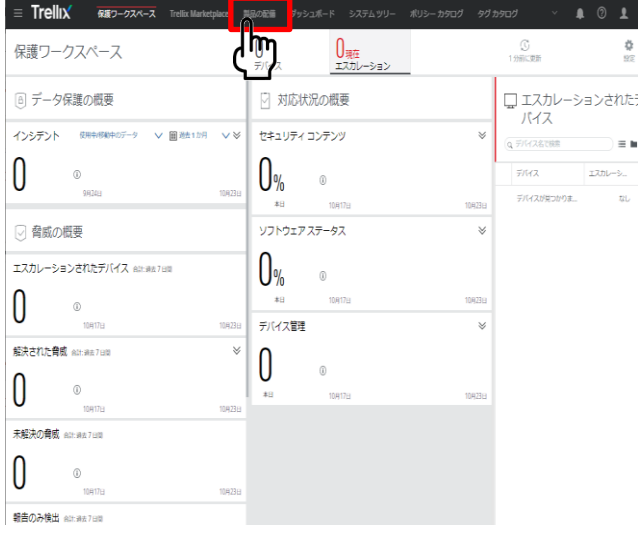

※他のウィルス対策ソフトとの併用はお控えください(当製品が正しく インストールされなかったり、正しく機能しないことがあります)。

## Endpoint Protection の移行手順(4)新規パソコンへのインストール

④「Endpoint Security Platform」を選択、「Endpoint Security Threat Prevention」、「Endpoint Security Adaptive Threat Protection」、「Endpoint Security Web Control」以外のチェックを外し、保存をクリックします。

. . . . . . . . . . . . . . . . . . . .

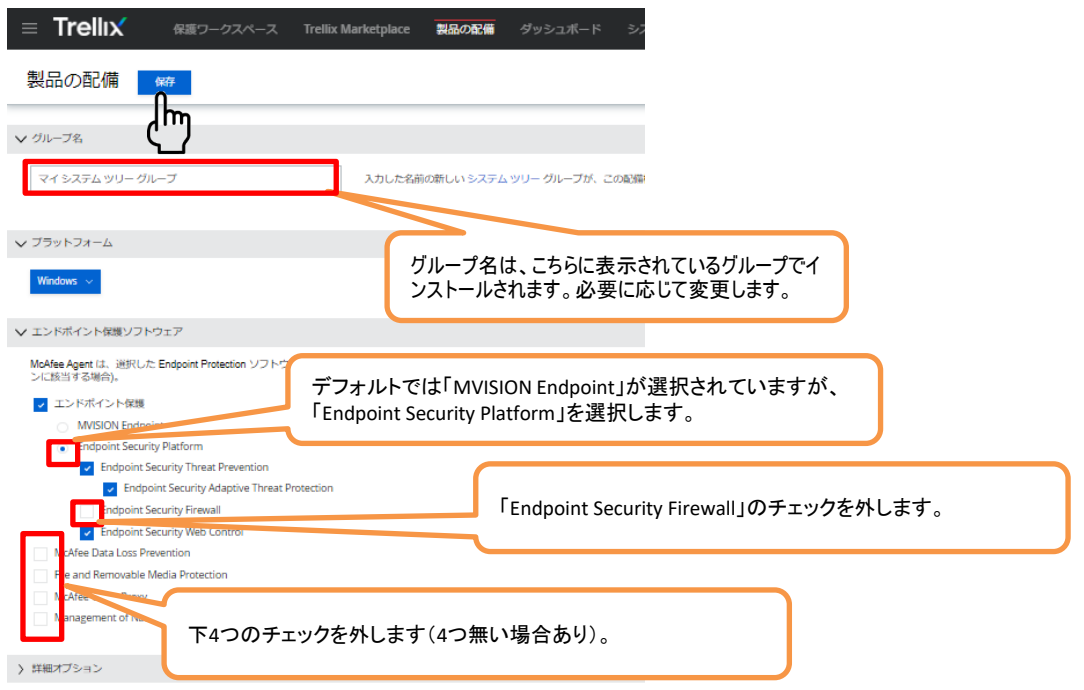

### ⑤下記の画面が表示されますので、「インストーラーのダウンロード」をクリックします。

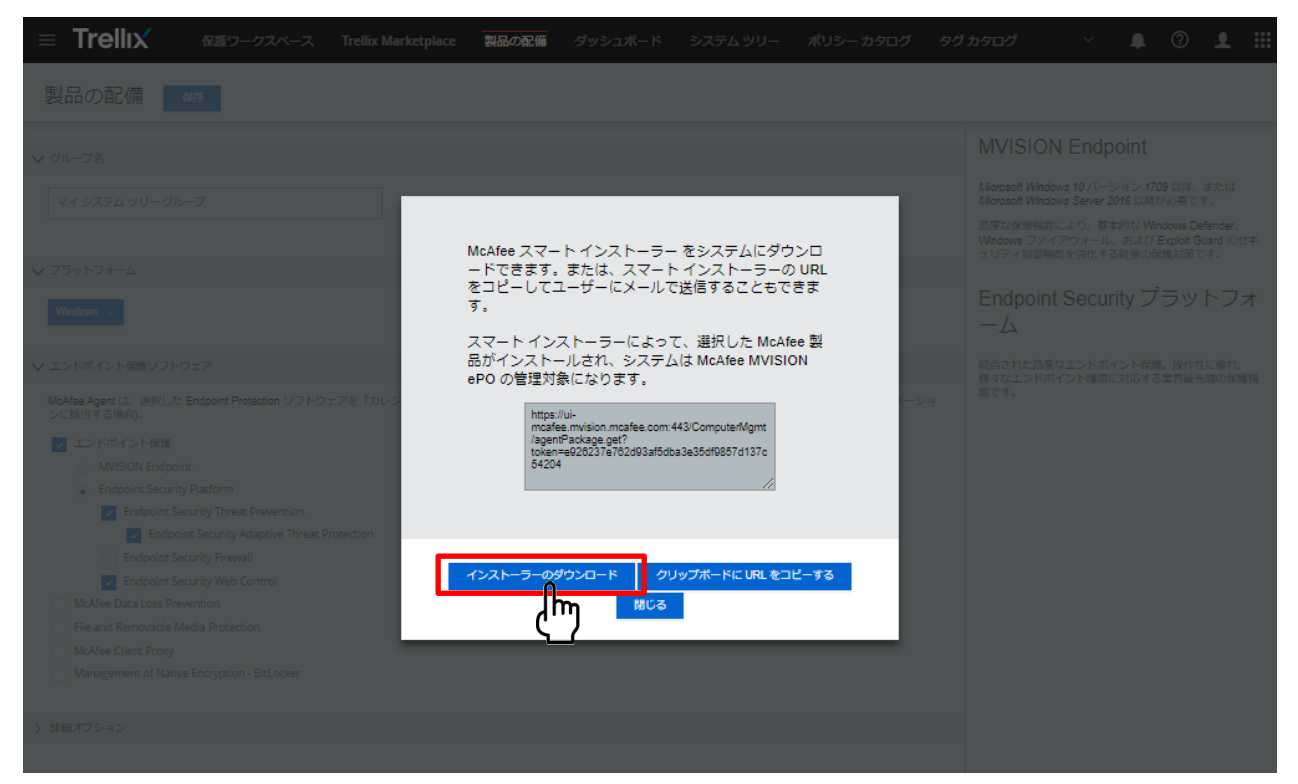

# Endpoint Protection の移行手順(4)新規パソコンへのインストール

①以下メッセージが表示されましたら、「ファイルを開く」をクリックします(※Microsoft Edgeの場合)。

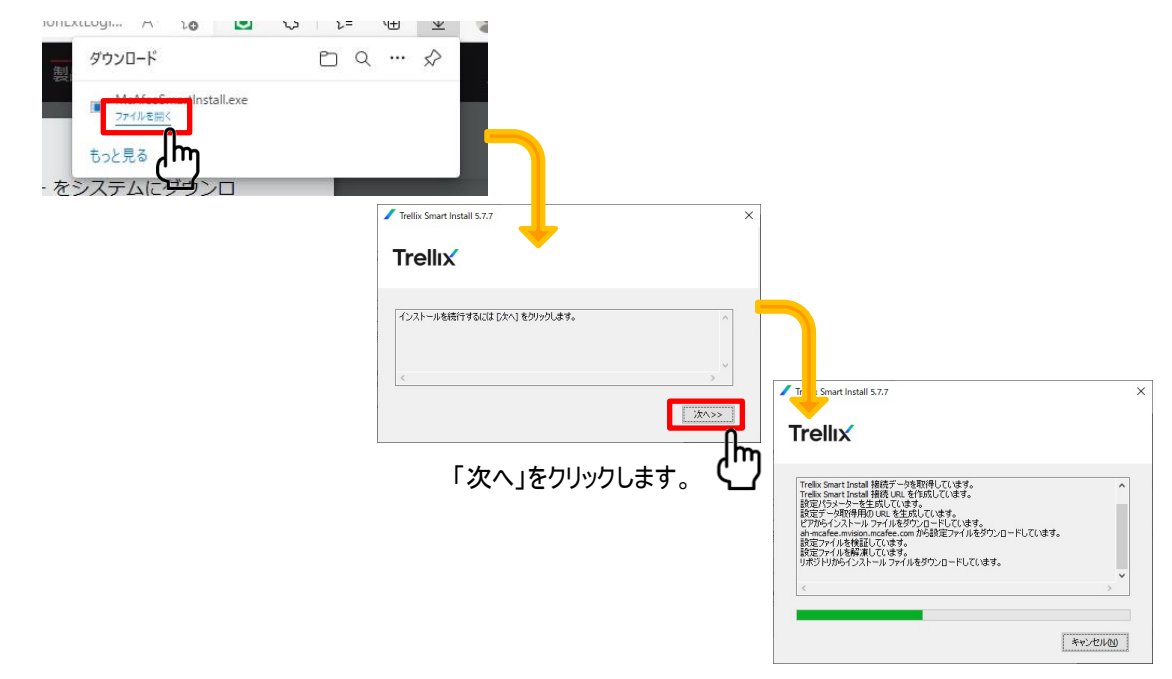

② 作業中のウィンドウが消えると、 Trellix Agentのインストールが完了します。

※補足:作業中のウィンドウが消えた後、30分程度は通信切断(PC再起動やシャットダウン等)をお控えください。 (Trellix Agent がサーバーとのセキュア通信を確立し、脅威対策など製品ソフトウェアのダウンロードが行われるため。)

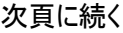

インストール状況の確認

① Windowsスタートメニューから、Trellixフォルダー内のTrellix Endpoint Security を開きます。 ※仕様変更により通知領域にTrellix(McAfee)アイコンが表示されなくなりました。

②「脅威対策」と「WEB管理」「適応脅威対策」が表示され、それぞれ「有効」になっていることを確認します。

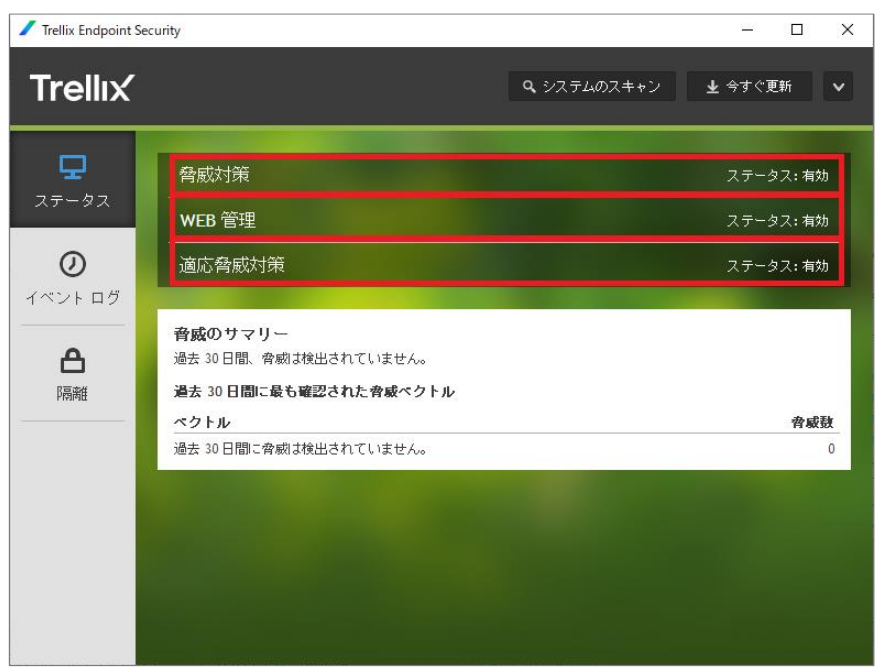

※「脅威対策」と「WEB管理」などの項目が表示されない時は、まだインストールの途中です。 その場合、暫く時間をおいてから再度確認してください。その間はPCをシャットダウン、再起動、スリープの状態 にせずお待ちください。

以上でウイルス対策ソフトのインストール作業は終了となります。